## Mathematica アップグレードの手順

1. Wolfram Customer Support から届いたメールを確認

下図のようなメッセージが記載されているので、そのメッセージの下にあるリンクをクリック

Activation Key: 3308-1548-3E8QQ5 Product: Mathematica Japanese Edition for Students for Sites 12.1.0.0 Platform: All

To download your product from the Wolfram User Portal, go to:

Wolfram の HP へ遷移するリンク

2. リンクをクリックし HP に遷移

左図のような画面が現れる。ID を持っていない場合は、Wolfram Customer Support から届いた メールを受信したアドレス(大学のメールアドレス)を ID として新規登録する(メールに右図のような 記載あり) ID を登録すると名前、メールアドレス、学科、卒業予定年月などを入力し場面になるの で、入力したら送信する(すみません、スクショし忘れました)

the Wolfram

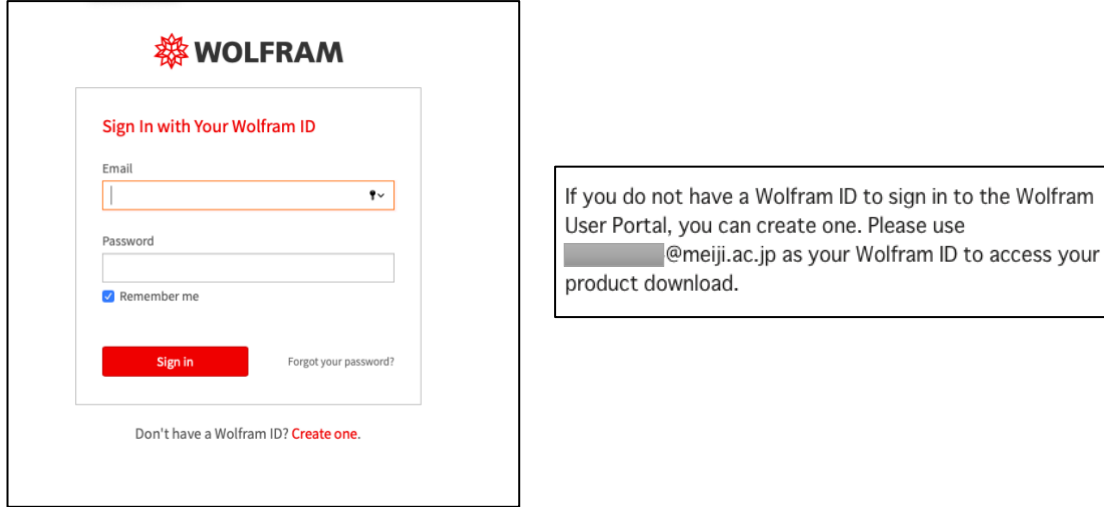

3. アクティベーションキーを入力する

アクティベーションキーを入力する場面に遷移するので入力する

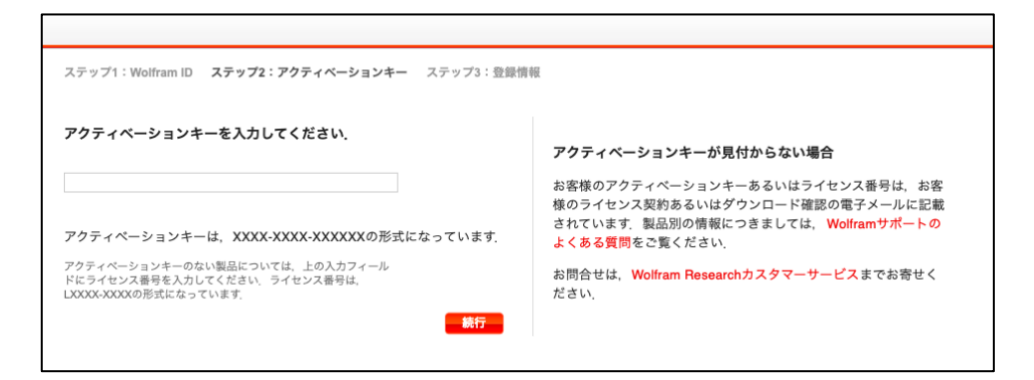

アクティベーションキーを入力すると下図のような表示が出る

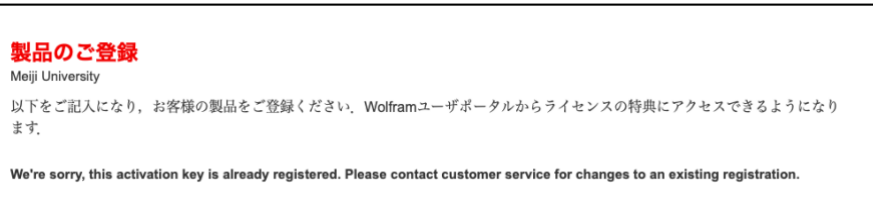

ページ右の「Manage Wolfram ID」をクリックし、「Products & Services」をクリックすると下図のよう

な表示になるので、「User Portal」をクリック

## **Products & Services**

This is where information about your subscription products will appear. If you have desktop-only products, you can access them in the User Portal.

下図のような画面に遷移するので、「ダウンロードする」をクリックして必要なものをダウンロード

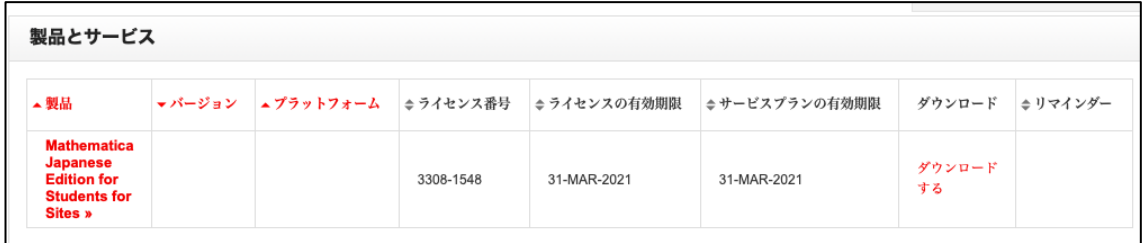